## **4) CAMBIO PASSWORD SMART CARD**

(ex Pin ex Online password ex Password del certificato)

La **PASSWORD SMART CARD** (che è stata chiamata anche *Online password o Pin o Password del certificato*) è una password **distinta** dalla password applicativa ed è **strettamente e univocamente legata alla protezione della smart card virtuale che contiene il "***Certificato digitale".*

(vedi spiegazione nella sezione del manuale "glossario")

Mentre la PASSWORD SMART CARD può essere cambiata a discrezione dell'utente, il **Certificato, invece, ha una scadenza annuale.**

Comunque, alla scadenza del Certificato dovrà necessariamente, insieme allo scarico del nuovo certificato, essere impostata una nuova PASSWORD SMART CARD.

 Collegarsi alla BDNA : [https://bdna.interno.gov.it](https://bdna.interno.gov.it/) Si presenterà la schermata con i tre bottoni

/ **D** Citrix Receiver x ( <u>B</u> censrvvwww018.riso x / **D** Citrix Receiver Red To Buttps://tbdna.testdippp.interno.it/ Elizabeth Coope D censivint003.di sta ele **@** Framework gestic <2 Biglietti Prenotaz **RU** Previsioni Meteo GS Gli Scritti Centro V. I colori ed il lor Altri Preferiti Citrix Receiver O dGVzdGRpcHB....ica <sup>v</sup> O dGVzdGRpcHB....ica v El CitrixReceiver (4).exe  $\stackrel{\bullet}{\equiv}$  Mostra tutti i download...  $\times$  $\frac{15.50}{11}$  +  $\frac{15.50}{20.0550016}$  $\odot$   $\blacksquare$   $\odot$   $\blacksquare$   $\odot$   $\blacksquare$   $\blacksquare$   $\odot$   $\blacksquare$   $\blacksquare$   $\lozenge$   $\blacksquare$   $\blacksquare$ 

Per accedere a questa funzione cliccare sull'icona **CertBdna**

È possibile che vengano richieste autorizzazioni a procedere. Continuare con **consenti**  o **permit**

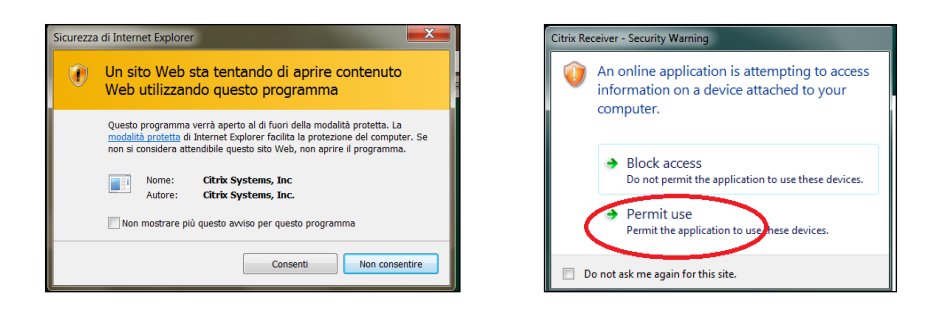

## Per evitare che questa finestra appaia di nuovo si può cliccare su

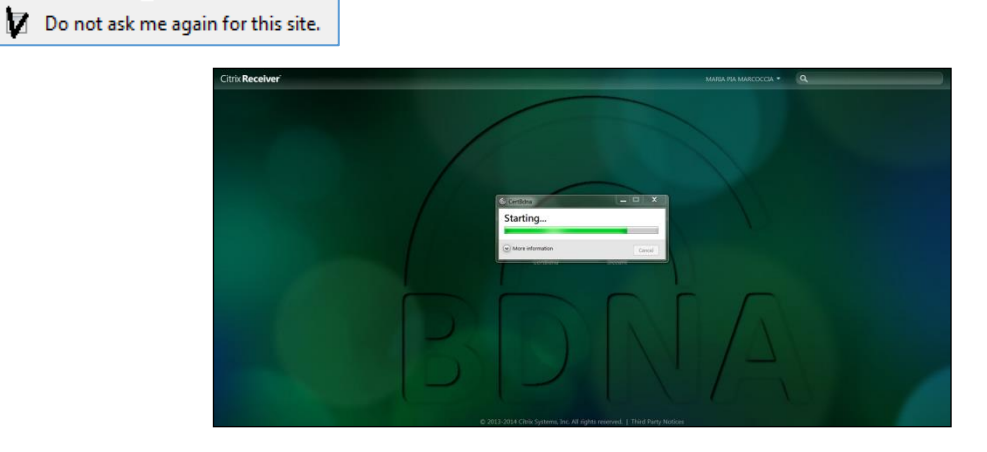

Attendere l'apertura della nuova finestra.

Verrà chiesto di digitare le credenziali di accesso (USERNAME e PASSWORD APPLICATIVA)

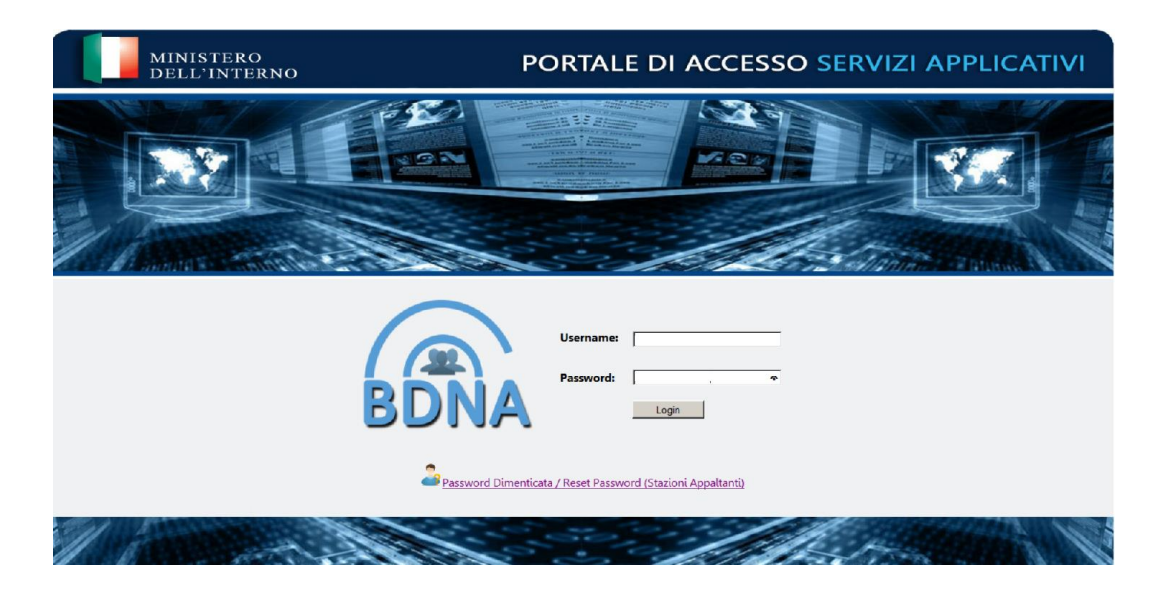

Dopo di che verrà proposto il menù

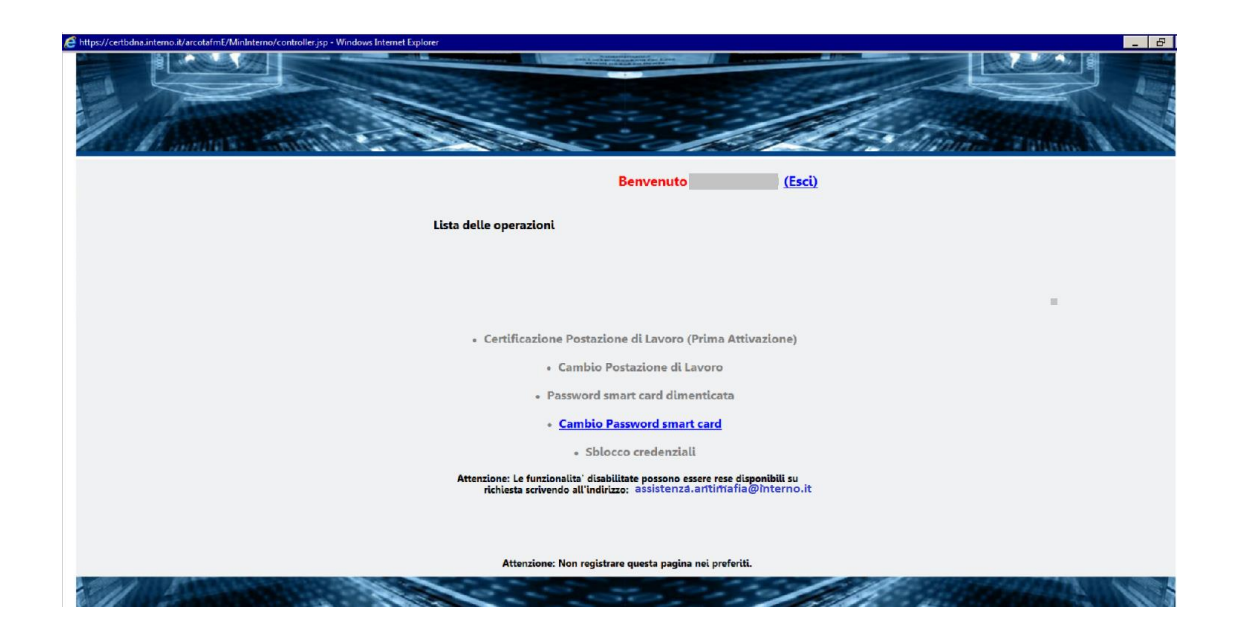

Selezionare la funzione "*Cambio* password smart card"

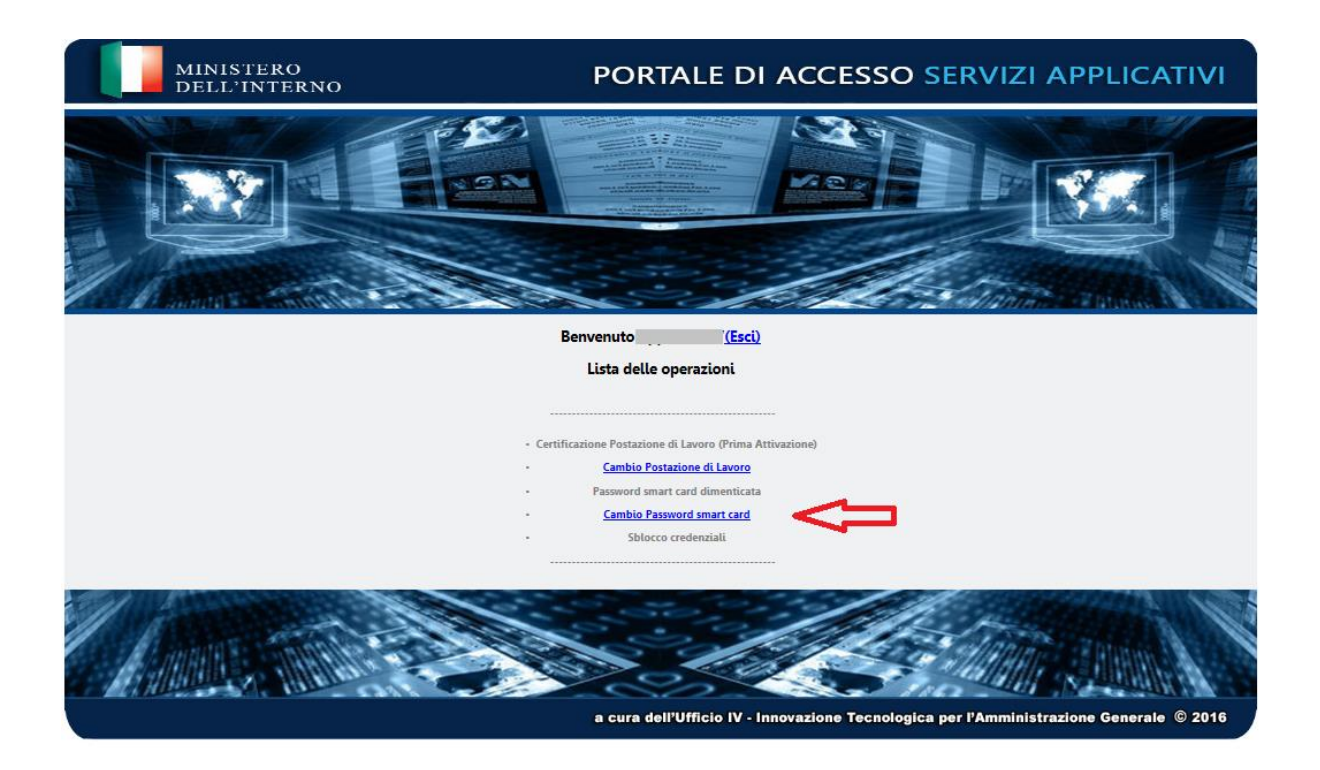

Il sistema invia un sms sul cellulare dell'utente con una OTP che deve essere digitata, **entro 2 minuti dalla ricezione**, nella casella "*Inserisci la tua OTP*"

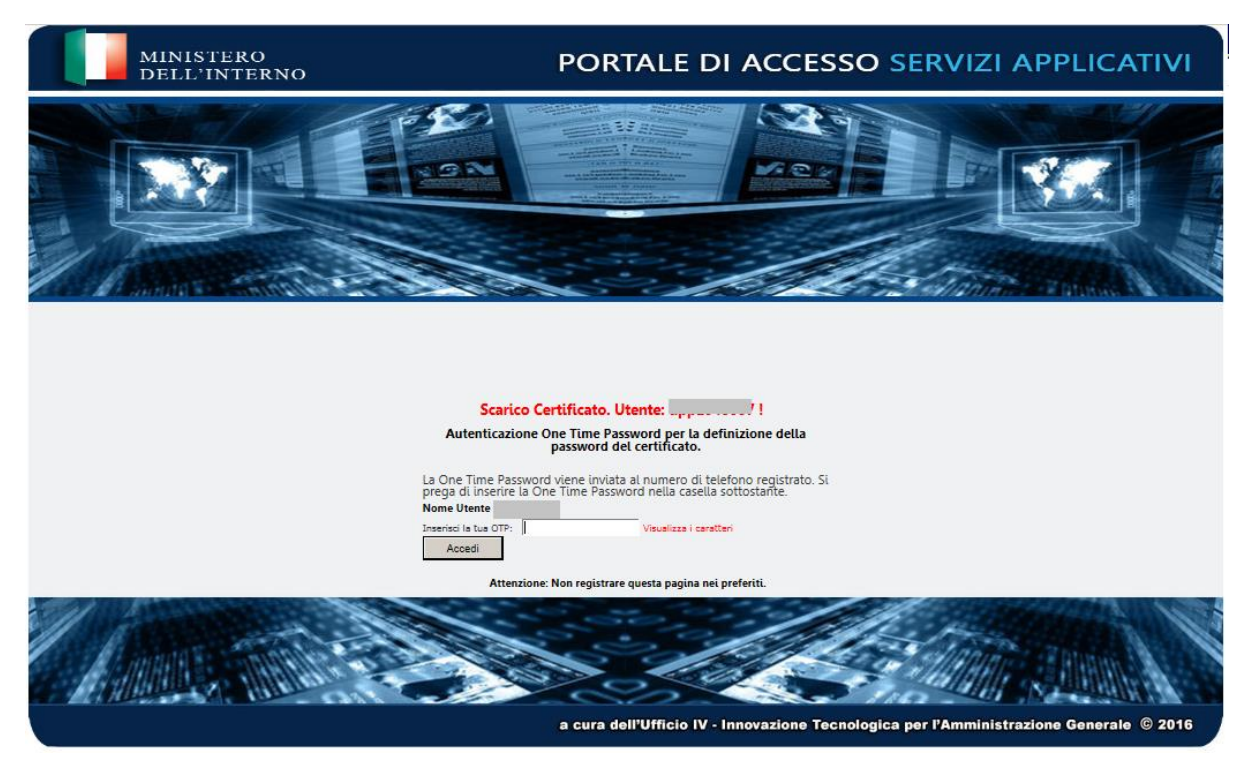

Verrà proposta la seguente maschera nella quale deve essere inserita l'attuale PASSWORD SMART CARD.

Comporre quindi la nuova PASSWORD SMART CARD che dovrà anche essere confermata.

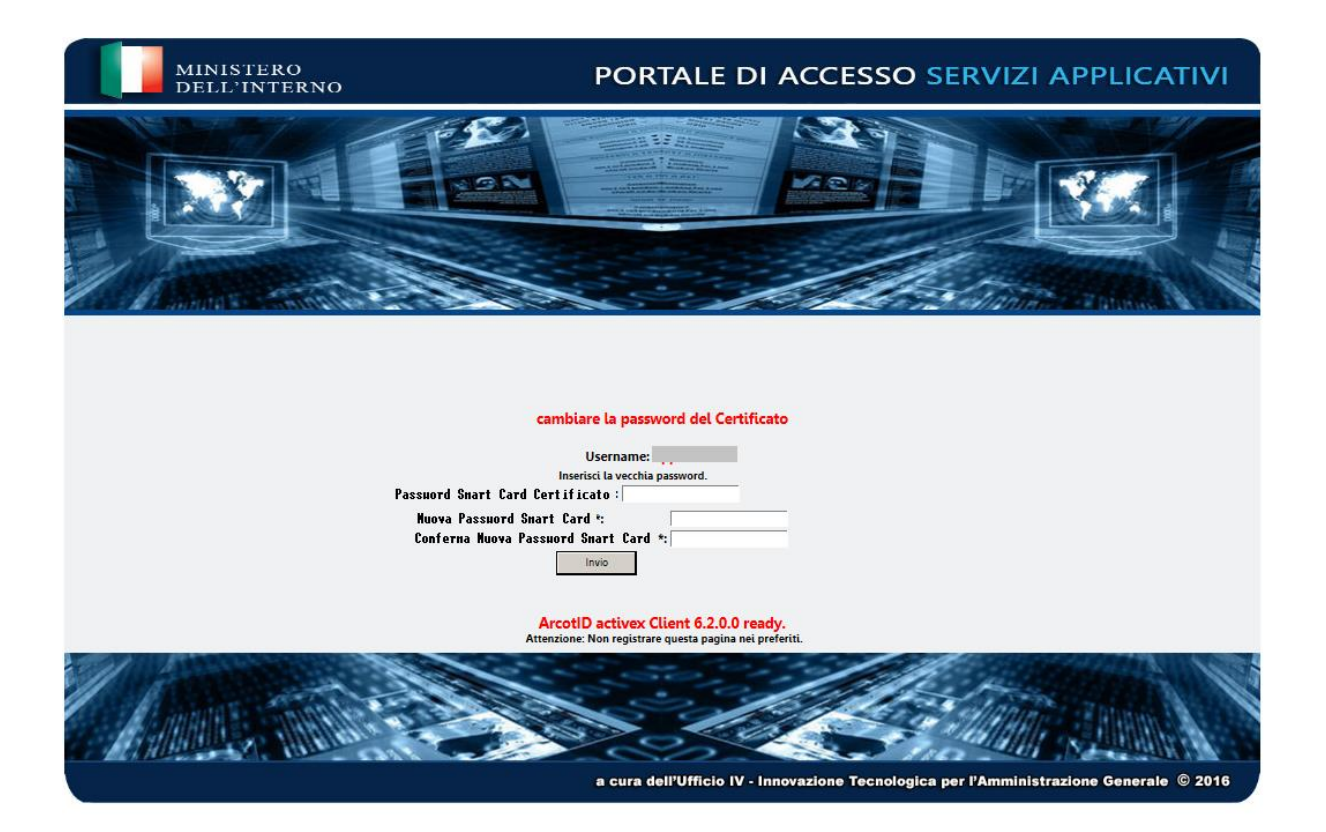

La PASSWORD SMART CARD\_deve avere le seguenti caratteristiche:

- . non deve contenere il cognome o il nome o parti di essi
- . deve contenere da un minimo di 10 a un massimo di 14 caratteri

## **È necessario rispettare il limite massimo**

- . deve contenere almeno 1 lettera MAIUSCOLA e almeno 6 lettere minuscole
- . deve contenere almeno 1 NUMERO
- . deve contenere almeno 1 carattere speciale **esclusi \* £ \$ € & ! < > @**
- . deve essere diversa dalle ultime 2 password smart card utilizzate

Una volta creata la PASSWORD SMART CARD **annotarla e conservarla con cura.**

**E' molto importante annotarla e conservarla con cura perché in caso di digitazioni errate della stessa verrà applicato un blocco e verrà negato l'accesso al sistema**.

**Per ripristinare il normale accesso sarà necessario inviare un modulo di richiesta SBLOCCO PASSWORD SMART CARD, firmato dal dirigente dell'ufficio, a** *[assistenza.antimafia@interno.it](mailto:assistenza.antimafia@interno.it)* **che provvederà all'eliminazione del blocco applicato.**

## **AVVISO**

Al momento della creazione della PASSWORD SMART CARD è necessario fare attenzione a **non superare i 14 caratteri** per evitare di ottenere la seguente schermata:

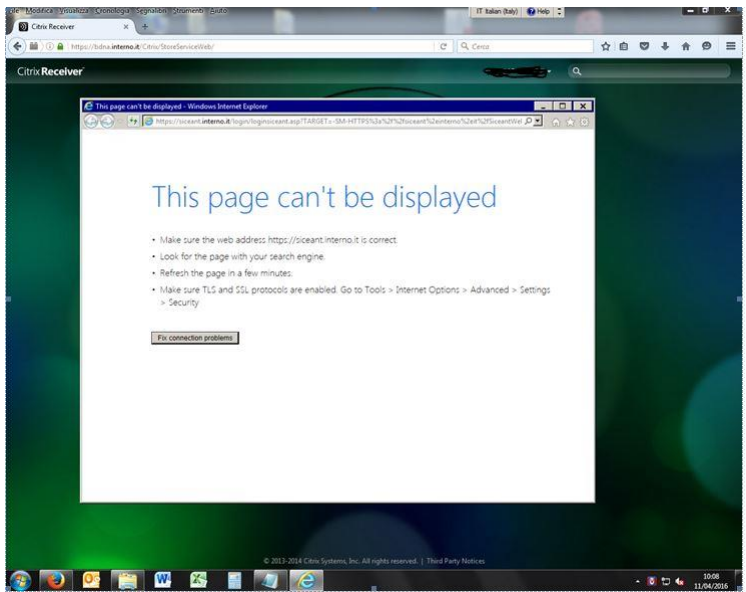

Dopo aver inserito le informazioni il sistema chiederà la conferma per lo scarico del certificato.

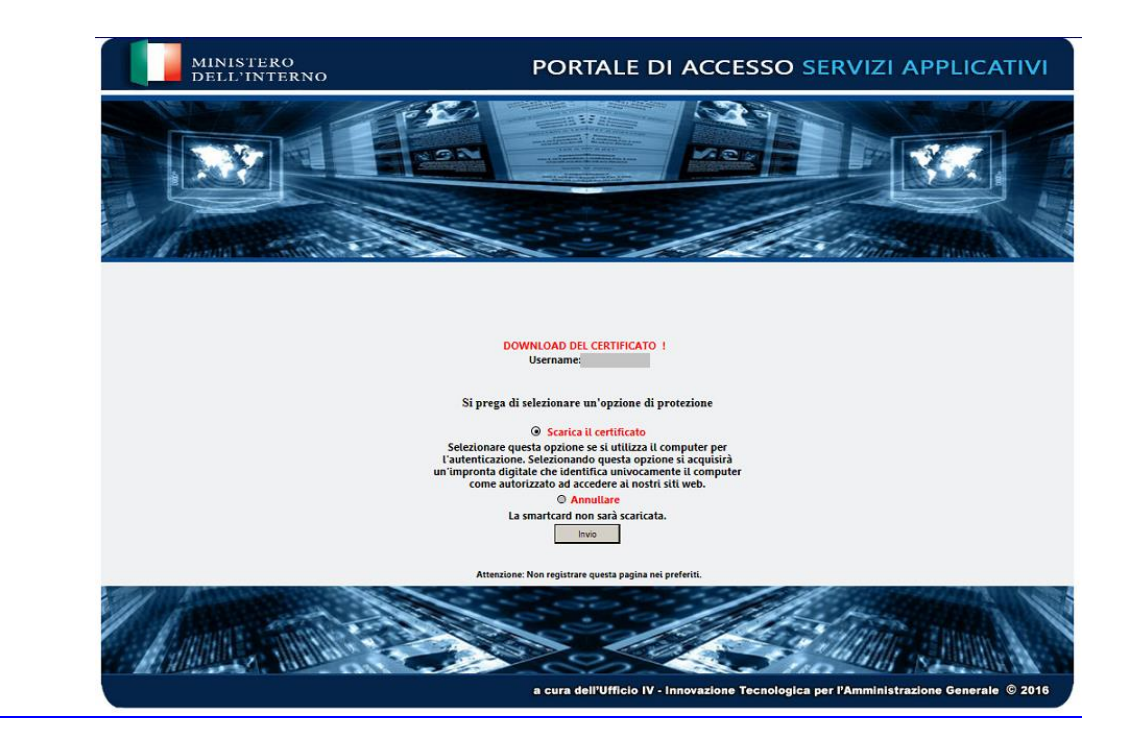

Selezionare la voce indicata nella maschera che segue.

 $\overline{a}$ 

 $\overline{a}$ 

Il sistema comunica che il certificato è stato scaricato correttamente presentando la maschera che segue.

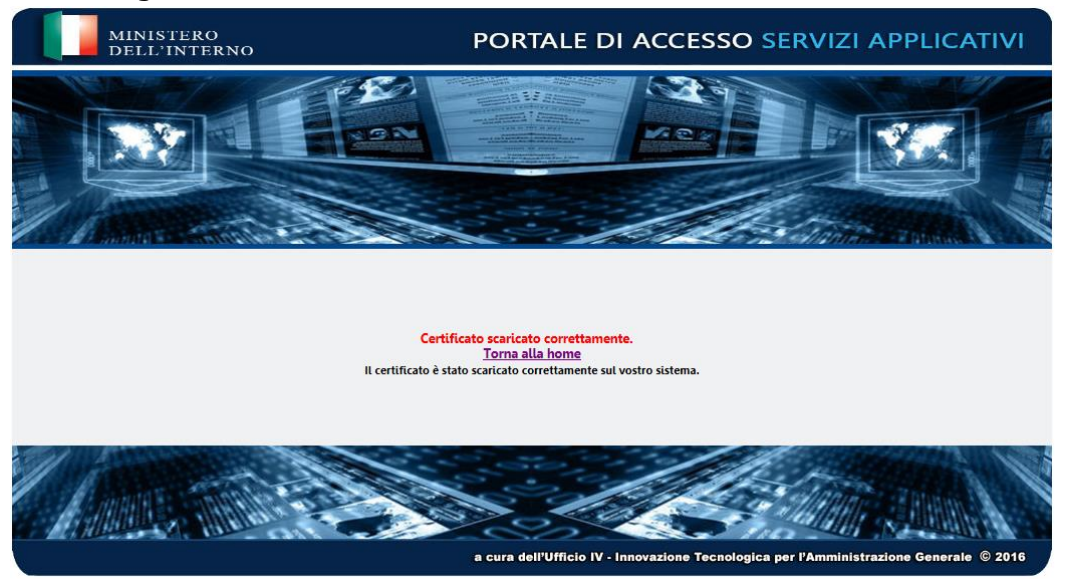

Selezionando la voce evidenziata in rosso **(home)** si può tornare al menù